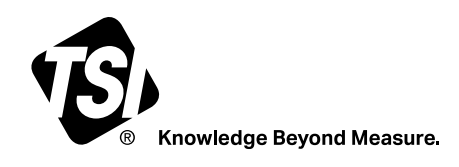

# Quest™ Edge Personal Noise Dosimeter (Model EG7)

Frequently Asked Questions (FAQ)

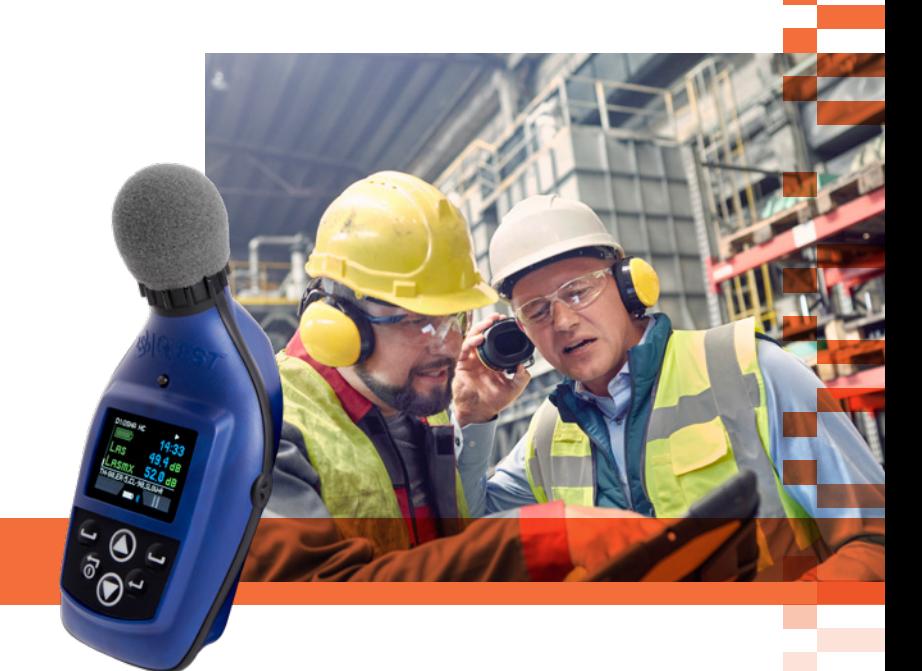

Please refer to the [TSI® Quest™ Edge 7 Dosimeter User Manual](https://tsi.com/getmedia/9e6fa260-d740-4f1d-a1fb-ea99a23640fe/Quest_Edge7_User_Manual_6017049-US-web?ext=.pdf) and [Detection Management Software \(DMS\) User Manual](https://tsi.com/getmedia/043e5d31-b65a-41d7-91de-142fc80d2a48/DMS_Users_Manual_78-8150-4966-9_Rev_J?ext=.pdf) as your complete resource for setting-up your new Quest™ Edge Personal Noise Dosimeter

#### **1. What can the Detection Management Software (DMS) help me do?**

- Interface, Setup and Program
	- Configure up to 4 independent meters with a single instrument.
	- **Enable and disable Bluetooth, audio and** voice recording features
	- Set the instrument on an Auto-run schedule. The instrument turns on and off without any human intervention.
	- Lock the instrument to avoid settings tampering or to prevent users from inadvertently terminating a study.
- Access and download data
	- Collect and store noise survey data to comply with data retention and recordkeeping regulations.
	- Organize stored data in custom folders for easy access.
	- Download and review voice and audio files.
- Create graphs and reports
	- Print a noise survey report, including charts, graphs and acoustic measurement data.
	- **.** Use the chart recalculating tool to remove unwanted or over collected data.

For more information on the software, refer to the **DMS User Manual.** 

## **2. How many internal meters can I setup?**

With a single dosimeter, you are able to setup up to four independent, configurable internal meters that can simultaneously measure against separate standards: OSHA-HC, OSHA-PEL, ACGIH, and Custom

#### **3. How can I set up my own dosimeter parameter settings?**

You can setup your unit via the DMS Software. Refer to the Quest Edge 7 Dosimeter User Manual (p.9, chapter 3) for more details on this topic

#### . **4. How does the audio recording feature work?**

When enabled (checked) in DMS, this function will automatically record 15 seconds of an audio noise event whenever the sound level measured by meter 1 reaches the preset threshold level and trigger time. The resulting audio events can be viewed and played on the Logged Data Chart panel. Please refer to the Quest Edge 7 Dosimeter User Manual (p.12-14, chapter 3) to learn how to setup the audio recording.

#### **5. How does the voice note feature work?**

When enabled (checked) in DMS, the user can press the side button on the dosimeter, to make a 15 seconds verbal notes on, location, description, or recent noise events. These recorded audio events can be viewed and played on the Logged Data Chart panel. Please refer to the Quest Edge 7 Dosimeter Manual (p.12-14, chapter 3) to learn how to setup and use the voice notes.

#### **6. What is Ceiling Exceedance Count?**

Ceiling Count is the number of times the sound level measured by meter 1 has exceeded the preset noise threshold and trigger time. For example: Cx90,10 means that the threshold is 90 dB and the trigger time is 10 seconds. Quest Edge 7 Dosimeter Manual (p.12-14, chapter 3)

## **7. Acoustic measurements definitions: TWA, Lave, Leq, NC, Ceiling…etc**

Please refer to the glossary of terms document [here](https://tsi.com/getmedia/d2d4f4ba-1da7-4066-a936-c03ca040a905/Quest-002_Rev_A_Noise_Sound_Glossary_App_Note_US-web_1) for definitions of acoustic measurement.

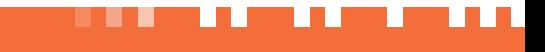

# Quest™ Edge Personal Noise Dosimeter (Model EG7) Frequently Asked Questions

#### **8. How do I turn on octave band analysis, and what is it telling me?**

The octave band analysis is a filtering method that allows you to identify different noise levels you identify the frequencies responsible for each individual noise level. Industrial hygienists, safety comities and engineering can use the information to help design and implement a more effective hearing conservation program. NIOSH recommends the following hierarchy of controls for noise control, and in most cases, this process can start and end with an octave band analysis. Please note, a dosimeter octave band analysis is a follow-up (secondary) to a refer to the Quest™ Edge 7 Dosimeter User Manual (p.12, chapter 3) to learn how to setup the octave band feature.

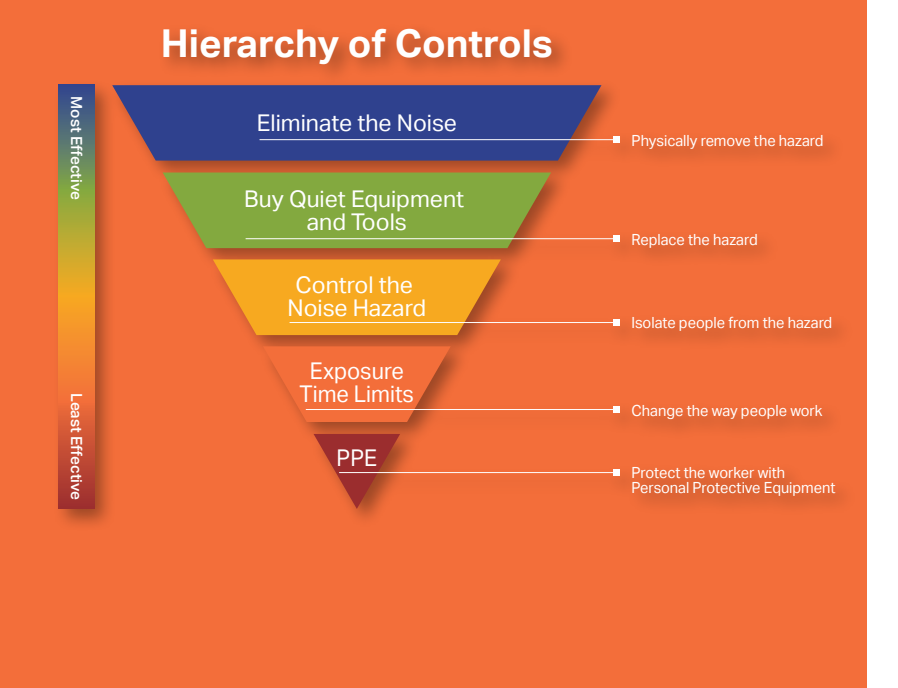

#### **9. What is the difference between a Session and a Study?**

On the Quest™ Edge 7 and 8 Dosimeters, with the introduction of the Pause functionality, the time between Run and Stop is considered a session (workday, work shift). If a user does a Run – Pause – Run – Pause – Stop, the data in DMS will show two studies (sample, or spot check,) within a Session. The downloaded file in DMS will show a '+' symbol on the left. Clicking on it will dropdown a 'Study 1' and 'Study 2' options.

#### **10. How do I adjust the dosimeter's auto-shutoff display timer to save battery life?**

- Open Detection Management Software (DMS) and click **Setup**.
- Select the noise dosimeter that you would like to change the timer for in DMS.
- Click on the **General** tab in the top of the Setup window.
- Use the Display Timeout setting's up or down arrow to change the number of seconds it takes the screen to shutoff, or simply type in the number of seconds into the box.
- Click **Set Configuration**.
- Click **OK**.

#### **11. The display on my screen only shows the current study. How do I see multiple studies on the dosimeter?**

The best way to access studies is to download them via DMS. Studies are initially stored in the Dosimeter and can be downloaded to your computer via DMS and deleted from the dosimeter. The Dosimeter has a limited storage so it is recommended to download all data after a study or session. Any unsaved data may be lost.

#### **12. How do I set the date and time in the instruments?**

The date and time can only be set through the Detection Management Software (DMS) software. It's important to set the time properly when conducting a timed study or when the instrument is in auto-run mode.

▪ Start DMS and navigate to the miscellaneous setup menu. If you don't see the miscellaneous menu on your screen, scroll down as your screen size might affect the display.

 The **Current System Time** button is the time as displayed by your computer. This is NOT your dosimeter time. If your computer date and time is inaccurate click the **Specific Time**. To set the dosimeter time:

- Click **Set Date-Time** to set the dosimeter date and time values.
- Click **Get Date-Time** to retrieve the instrument's current time value. The new value will display in the grey area at the bottom of your screen. For more information on this topic please refer to the Quest™ Edge 7 Dosimeter User Manual (p.21, chapter 3)

#### .**13. How do I know if the instrument has multiple studies on it or not?**

Start the DMS software and navigate to the download menu. For more information on this topic please refer to the Quest™ Edge 7 Dosimeter User Manual (p.1-3, chapter 5).

# **14. I recorded longer than I wanted to,**

**what can I do?**

Use the **Chart Recalculating** tool in DMS to select the appropriate time period of your study. For more information on this topic please refer to the DMS User Manual. (p.27)

**15. How do I know what spare parts to order? Where do I order them?**

Contact your local sales representative to learn about your options.

#### **16. How do I know if my unit or microphone is under warranty?**

Contact your local sales representative to learn about your options.

**See following page for questions on Bluetooth® communications**

#### **The following questions relate to the Bluetooth® communication and the Quest™ Edge dB App (only applies to the Quest™ Edge "BT" models)**

#### **17. Do I need an adapter to communicate with the Edge dB App?**

No. The connection is made through BLE5 Bluetooth® technology. Make sure Bluetooth® is turned on in your mobile device settings. When Edge dB is open, it will automatically detect dosimeters that are within the connection range. Select the dosimeter in the list you want to connect to. The distance range for Bluetooth connection is up to 100 feet (30 meters) in a non-obstructed area that is free of frequency interference.

#### **18. Can I share the current results summary information to someone from the Edge dB App?**

Yes, the results summary and calibration history data can be sent via email. To send the data:

- Select the dosimeter of interest from the list of dosimeters in the home screen of the App.
- **Select the three-dot menu option in the top right of the screen.**
- **Select Send Email Summary at the bottom of the screen.**
- Choose the email account you want to send the email from.

An email will automatically populate with the dosimeter results summary and settings information.

#### **19. How do I know the dosimeter settings I set up on my smart device were sent to the dosimeter?**

If the dosimeter fails to receive any BLE command, Edge dB will report the first command that failed in a popup. Note that the "Send Config" button will send all of the user's settings from the four tabs of the Setup page. In the Misc-Setup page, the "Set Date-Time" and "Set Identity" buttons send only the date-time and identity, respectively.

#### **20. Is the Bluetooth® connection between my smart device and the dosimeter private?**

Other smart devices with the Edge dB App installed and within Bluetooth connection range (100 feet, 30 meters) will be able to view and connect to the Quest Edge 7&8 dosimeter.

#### **21. What devices does the Edge dB App for the Quest Edge 7 Noise Dosimeter work with and how do I download it?**

Edge dB will work with tablets and smart phones running Apple® iOS 10.0 or newer or Android™ 4.3 or newer. Edge dB is available to download free of charge from Apple's App Store and Google Play by searching for "Edge dB".

#### **22. Why is the dosimeter not showing up in Edge dB?**

- Verify Bluetooth is turned on.
- Make sure you are in range for the Bluetooth signal to establish communications between the dosimeter and your smart device. Try moving closer to the dosimeter if it is not being detected.
- Press the refresh button in the Edge dB App to initiate a new scan for dosimeters in the area rather than wait until the next auto-scan interval.
- If still unable to view dosimeter, exit out of Edge dB and close it.
- Then, reopen Edge dB to try and establish a connection.

## **23. Who do I contact if I have technical problems with Edge dB App or my Quest Edge 7 Personal Noise Dosimeter?**

Please contact TSI® technical service at: **technical.services@tsi.com** or **800-680-1220**.

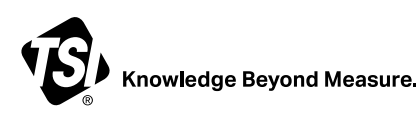

**TSI Incorporated** - Visit our website **www.tsi.com** for more information.

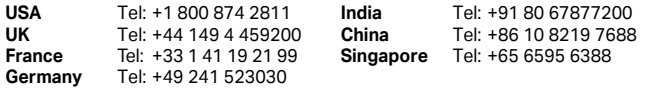

4852783199

TSI and the TSI logo are registered trademarks of TSI Incorporated in the United States and may be protected under other country's trademark registrations.

The Bluetooth<sup>®</sup> word mark and logos are registered trademarks owned by Bluetooth SIG, Inc. and any use of such marks by TSI Incorporated is under license. Other trademarks and trade names are those of their respective owners.

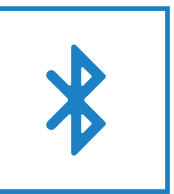